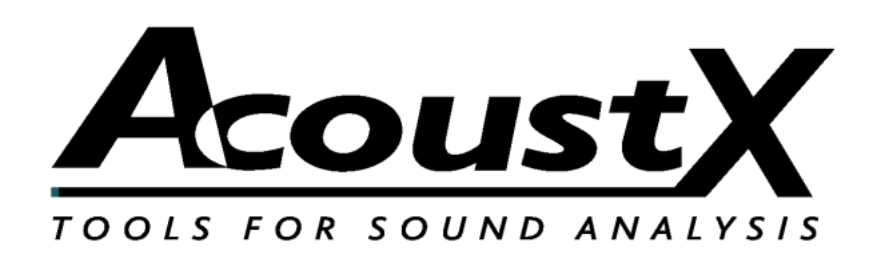

### **win|RTA Standard**

### **QuickStart Guide**

Version 1.8

**AcoustX 122 Calistoga Road #318 Santa Rosa, CA 95409 Tel: 707-537-1310 Fax: 707-637-8654 www.acoustx.us**

### **Installation**

Unzip the distribution to a folder on your Desktop. Double-click on Setup and follow the directions. Start the program and open the Config menu.

Select Interfaces, then click on Select. After you have chosen the audio interface, and entered any other information you wish to save, click Save Configuration, and your settings will be saved for your next session.

Note on the software:

When you see a button with a bar on the right side, this indicates that when you click on it, a drop-down menu will appear.

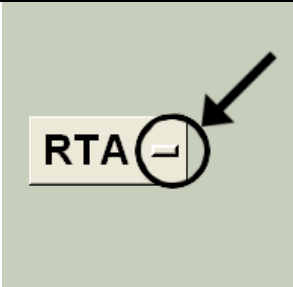

#### N O T I C E

© Copyright 2009 AcoustX. All rights reserved.

This manual contains confidential and proprietary information protected by copyright laws. No part of this publication may be reproduced, transmitted, transcribed, stored in a retrieval system, or translated into any language, in any form or by any means, electronic, mechanical, photocopying, recording, or otherwise, without the prior written permission of AcoustX. The information furnished herein is believed to be accurate and reliable. However, AcoustX assumes no responsibility for its use, or for any infringements of patents or other rights of third parties resulting from its use. AcoustX reserves the right to modify at any time the product functionality and features where appropriate, without notice.

Version 1.8

#### L i m i t e d W a r r a n t y

The win|RTA software is distributed on an "as is" basis, without warranty. AcoustX makes no representation or warranty, either expressed or implied, with respect to the software programs, their accuracy, quality, or fitness for a specific purpose. AcoustX shall have no liability to the purchaser, or to any other person or entity with respect to any liability, loss, or damage caused, or alleged to have been caused either directly or indirectly by the software contained on the distribution disk. This includes, but is not limited to, interruption of service, loss of data, time, or profits, or consequential damages resulting from the use of the software. If the distribution medium is defective, you may return it for a replacement within the warranty period.

## **Main Screen**

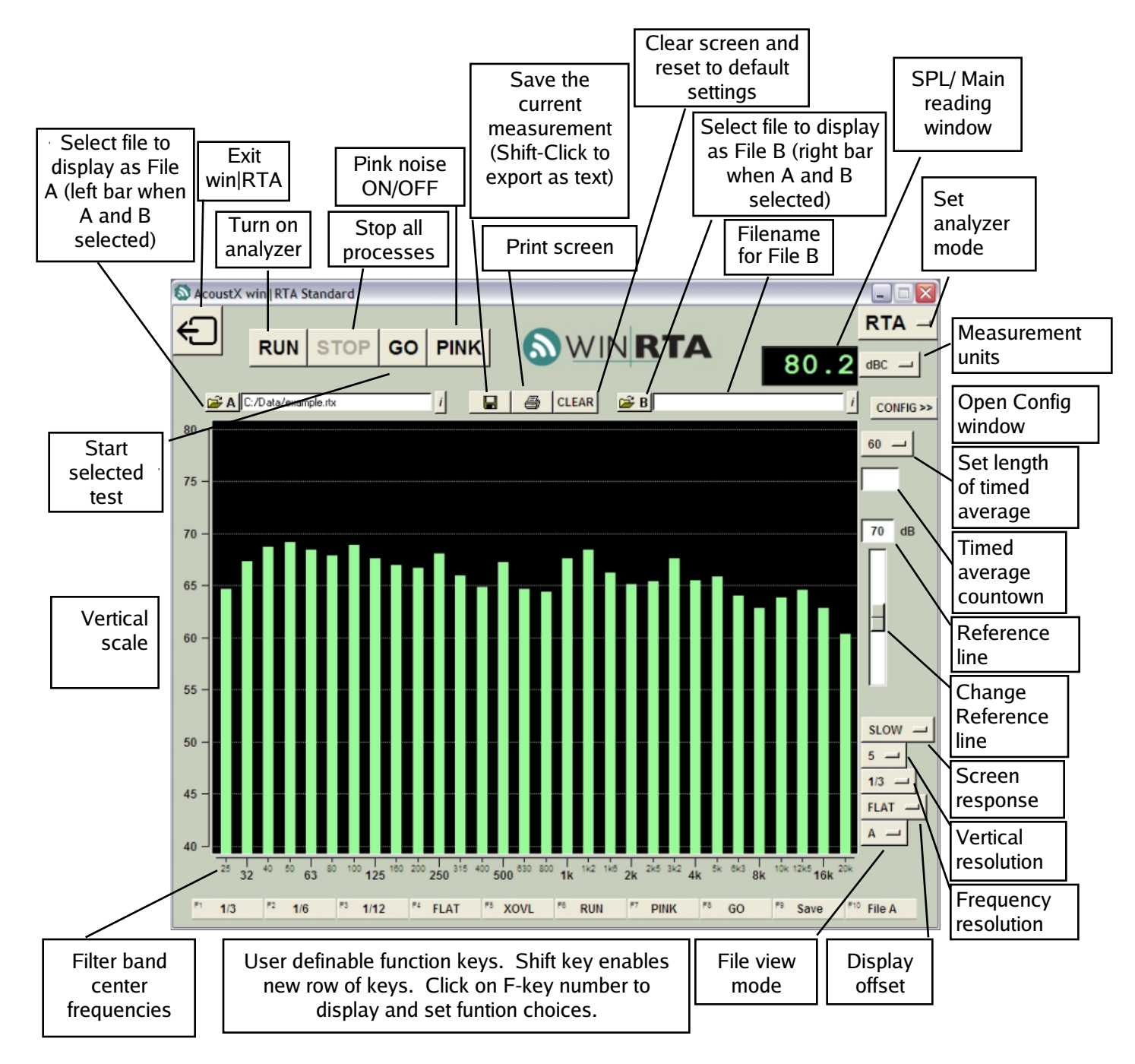

#### SPECIAL KEYS AND FUNCTIONS

- ESC key kills all processes
- PgUp/PgDn or mouse wheel moves reference line
- Shift shows new row of function keys
- Shift-click on Save button to export as text (.TXT)
- Click and drag mouse on display to zoom view in RTA mode
- Right-click displays edit menu when in comment
- Hold cursor over filename field to see full pathname - Shift-click-drag moves both channel gains together in X-Y

# **Configuration: Profile**

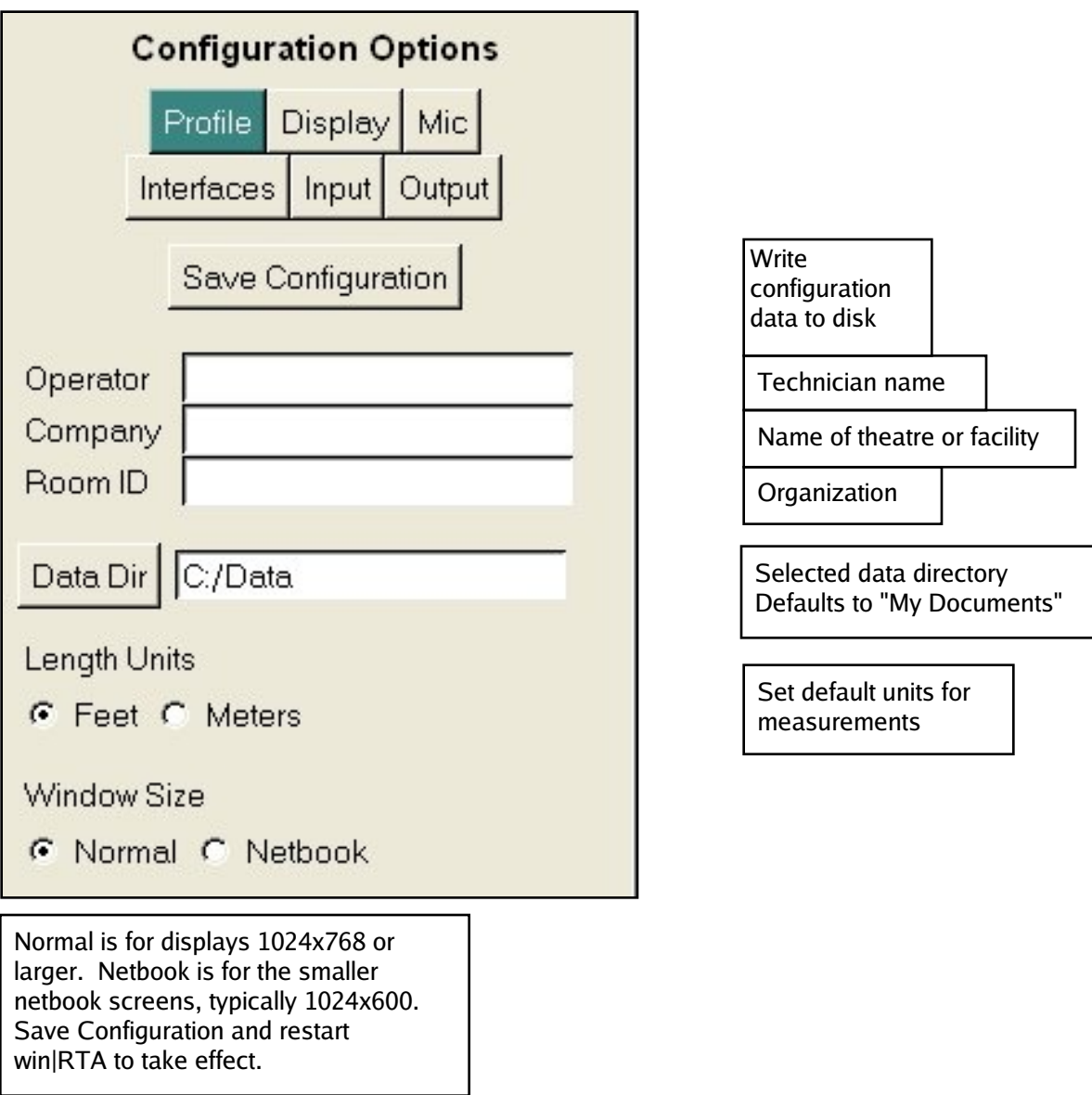

# **Configuration: Display**

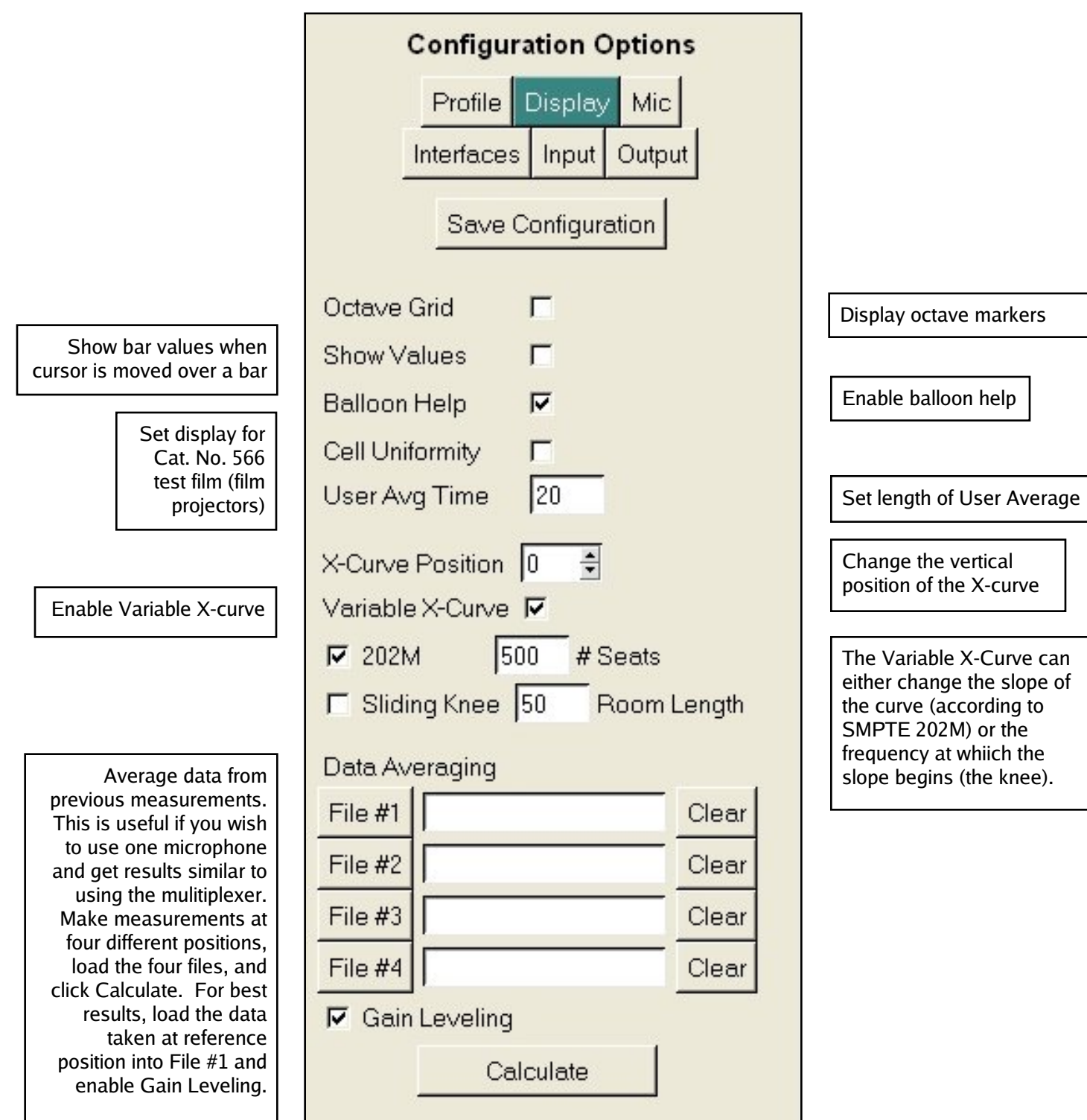

# **Configuration: Microphones and Interfaces**

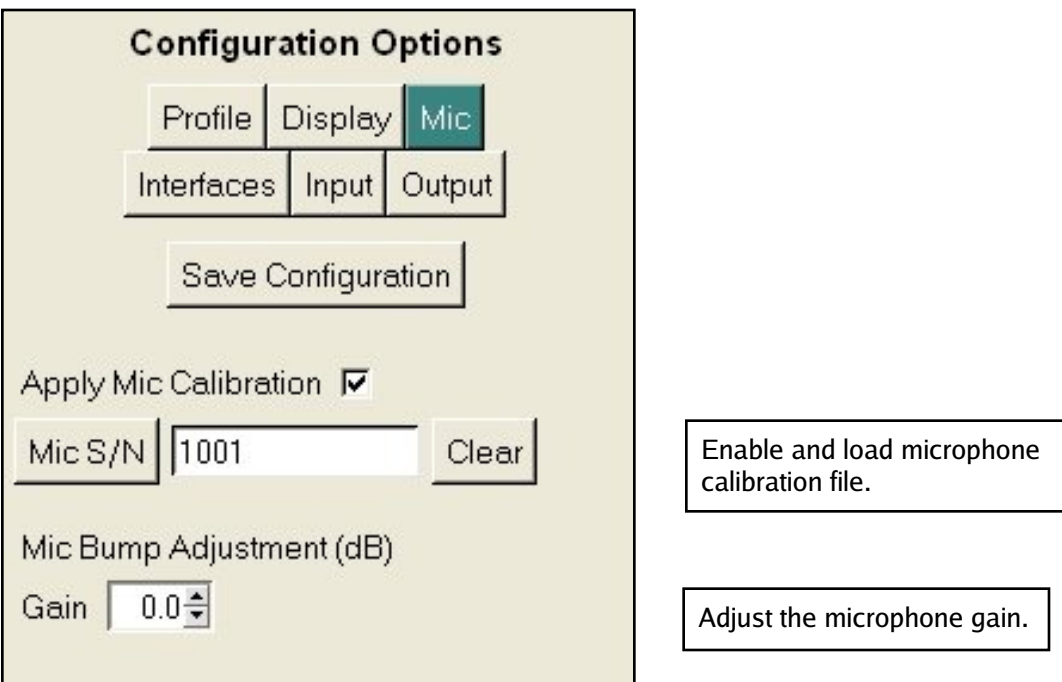

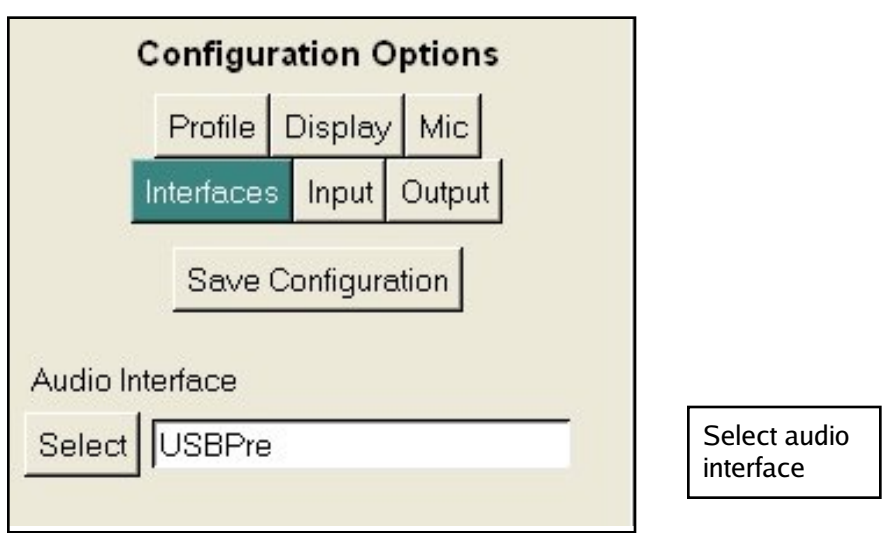

# **Configuration: Input and Output**

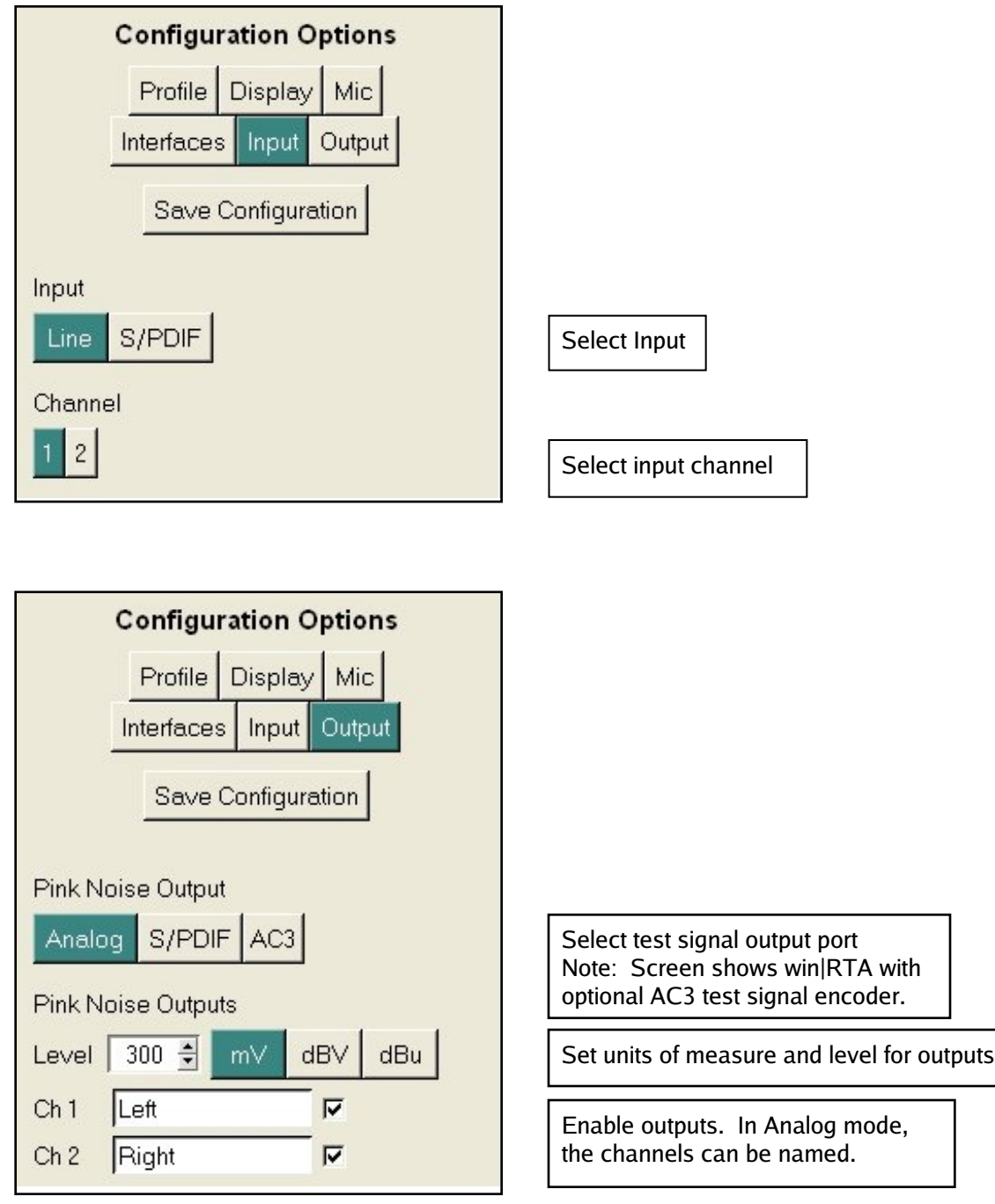

NOTE: The functionality shown on these screens will vary depending on the audio interface. This image shows the configuration for the USBPre. Output voltage is only correct when using an approved interface.

# **X-Y Oscilloscope**

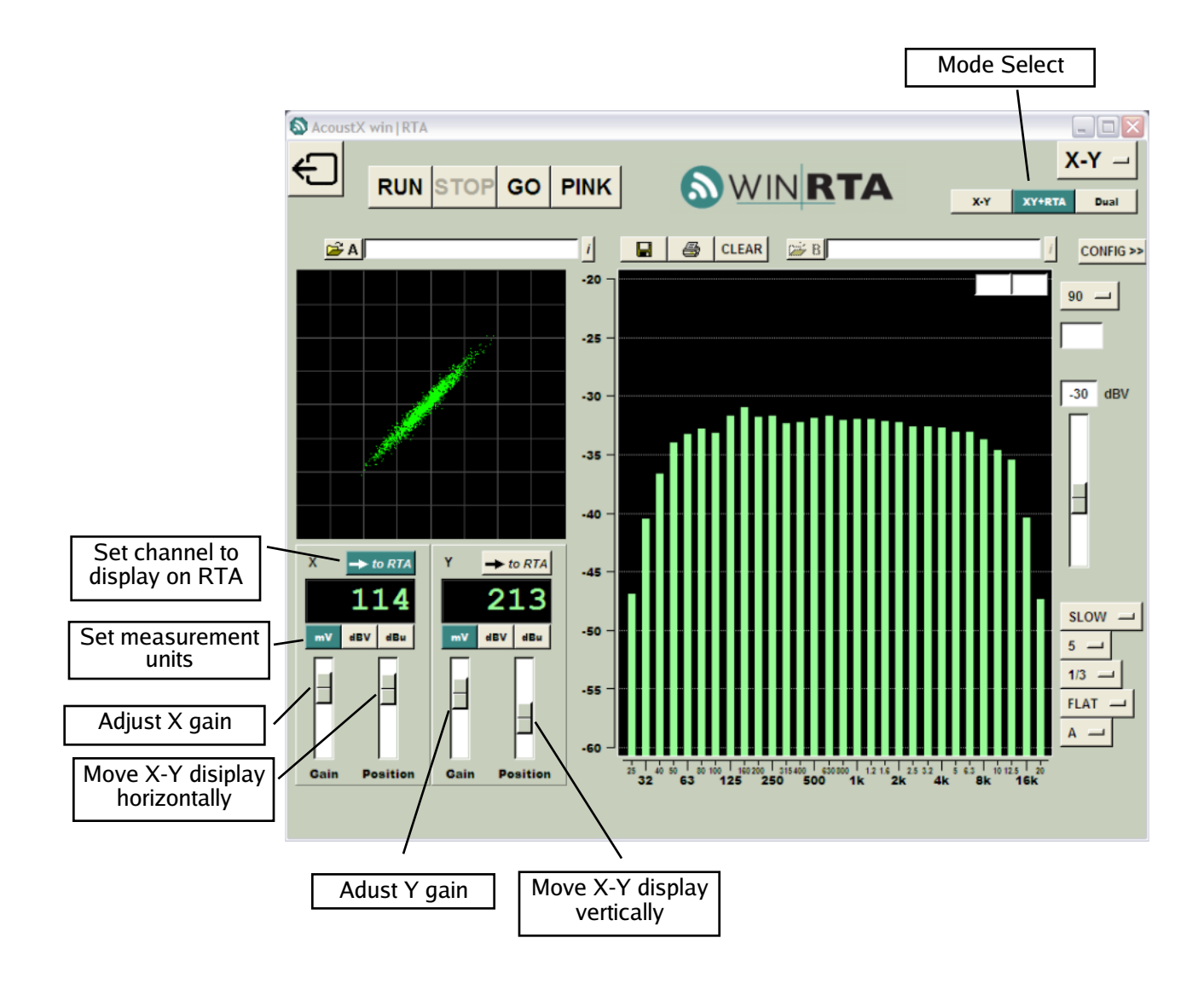

## **Dual Trace Oscilloscope**

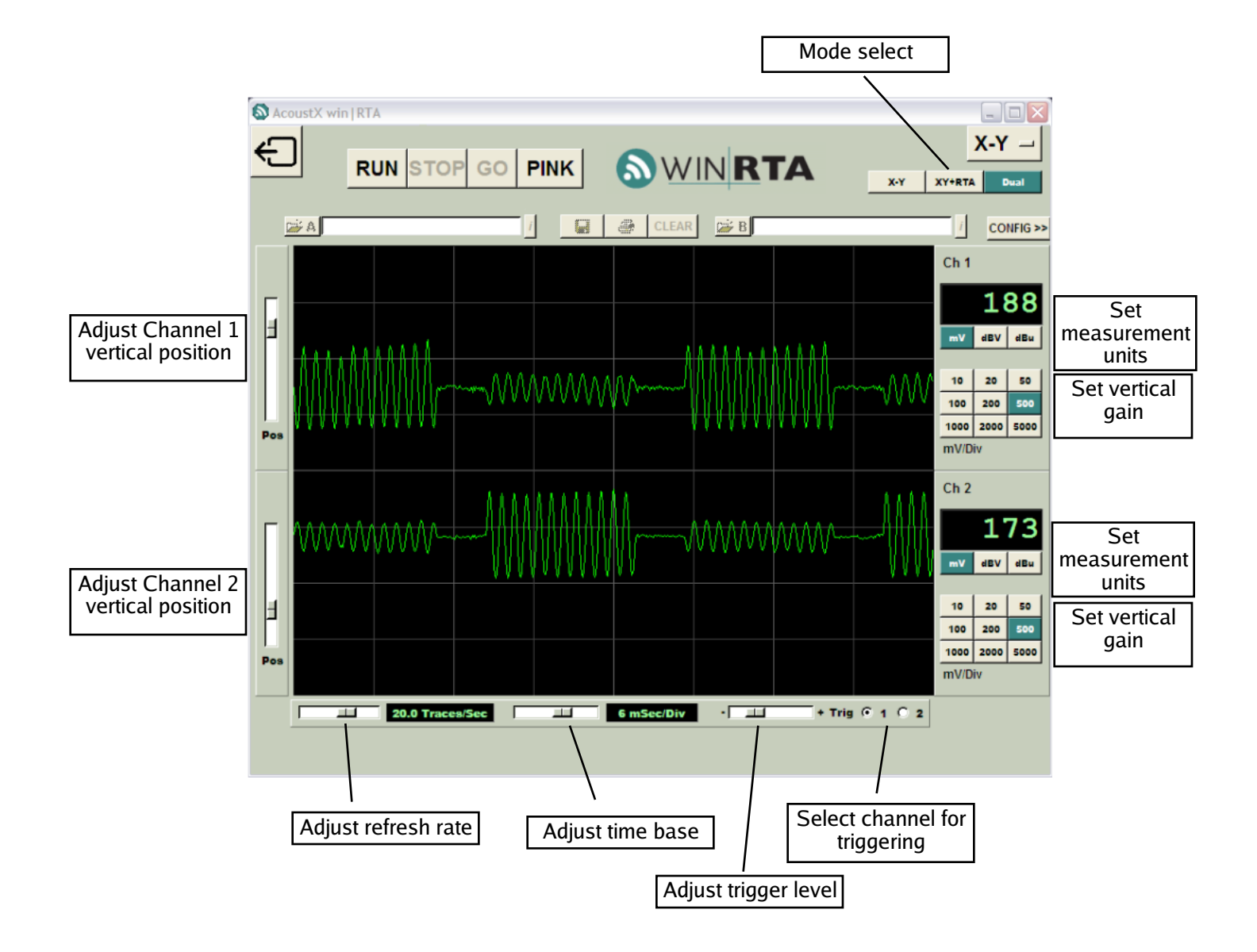